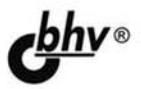

## Delphi Программирование для **Windows, OS X,** iOS **u Android**

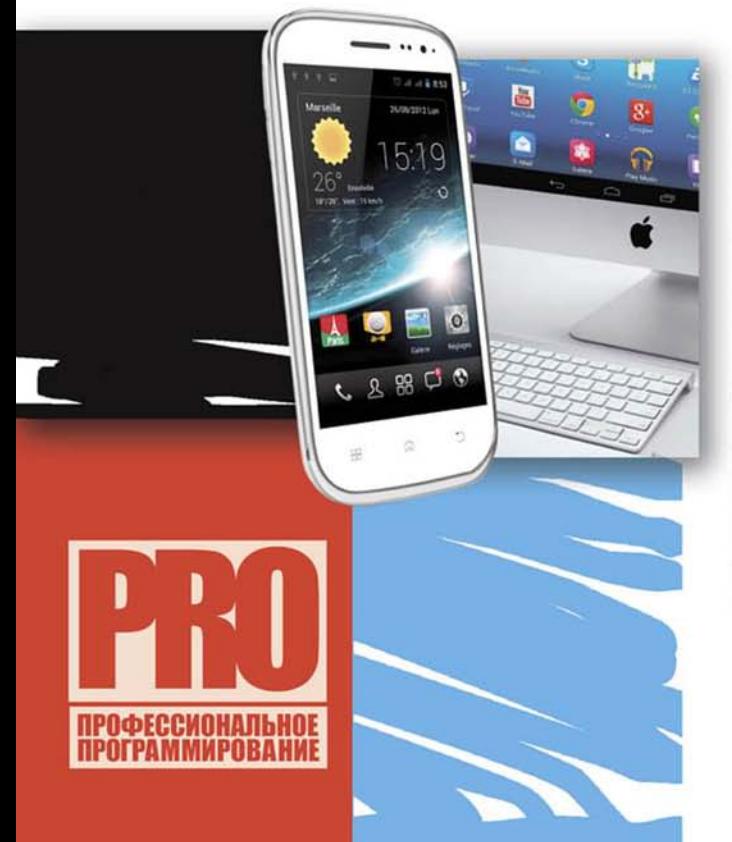

**COBPEMEHHLIE ВОЗМОЖНОСТИ ЯЗЫКА ПРОГРАММИРОВАНИЯ** Delphi XE5/XE6

**ПЛАТФОРМА ПРИЛОЖЕНИЙ FM** 

РАЗРАБОТКА НАТИВНЫХ ПРИЛОЖЕНИЙ ДЛЯ Windows **NOSX** 

**ПОЛНОФУНКЦИОНАЛЬНЫЕ** ПРИЛОЖЕНИЯ ДЛЯ Android *MiOS* 

РАБОТА С СЕНСОРНЫМИ ЭКРАНАМИ

ТЕХНОЛОГИЯ ЖИВОГО **СВЯЗЫВАНИЯ LiveBindings** 

ПОДДЕРЖКА БАЗ ДАННЫХ InterBase ToGo *H* IBLite

**СОВРЕМЕННАЯ 2D-**И ЗД-ГРАФИКА

**Материалы** на www.bhv.ru

**Дмитрий Осипов**

# **Delphi**<br>Программирование для **Windows, OS X, iOS u** Android

Санкт-Петербург «БХВ-Петербург» 2014

УДК 004.4'2 ББК 32.973.26-018.1 О-74

**Осипов Д. Л.** 

О-74 Delphi. Программирование для Windows, OS X, iOS и Android. — СПб.:

БХВ-Петербург, 2014. — 464 с.: ил. — (Профессиональное программирование) ISBN 978-5-9775-3289-1

Книга посвящена одному из самых совершенных языков программирования Delphi XE5/XE6. В ней подробно рассматривается новейшая кроссплатформенная библиотека FM, позволяющая создавать полнофункциональное программное обеспечение для операционных систем Windows и OS X, а также для смартфонов и планшетных компьютеров, работающих под управлением Android и iOS. Проекты примеров из книги размещены на сайте издательства.

*Для программистов*

УДК 004.4'2 ББК 32.973.26-018.1

#### **Группа подготовки издания:**

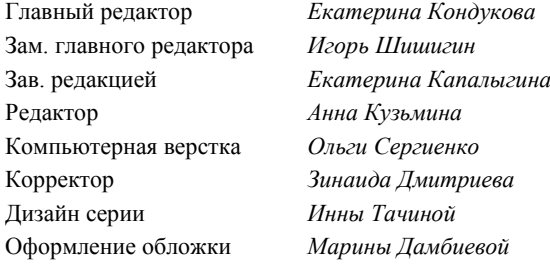

Подписано в печать 31.01.14. Формат 70 $\times$ 100<sup>1</sup>/<sub>16</sub>. Печать офсетная. Усл. печ. л. 37,41. Тираж 1000 экз. Заказ № "БХВ-Петербург", 191036, Санкт-Петербург, Гончарная ул., 20.

Первая Академическая типография "Наука" 199034, Санкт-Петербург, 9 линия, 12/28

## Оглавление

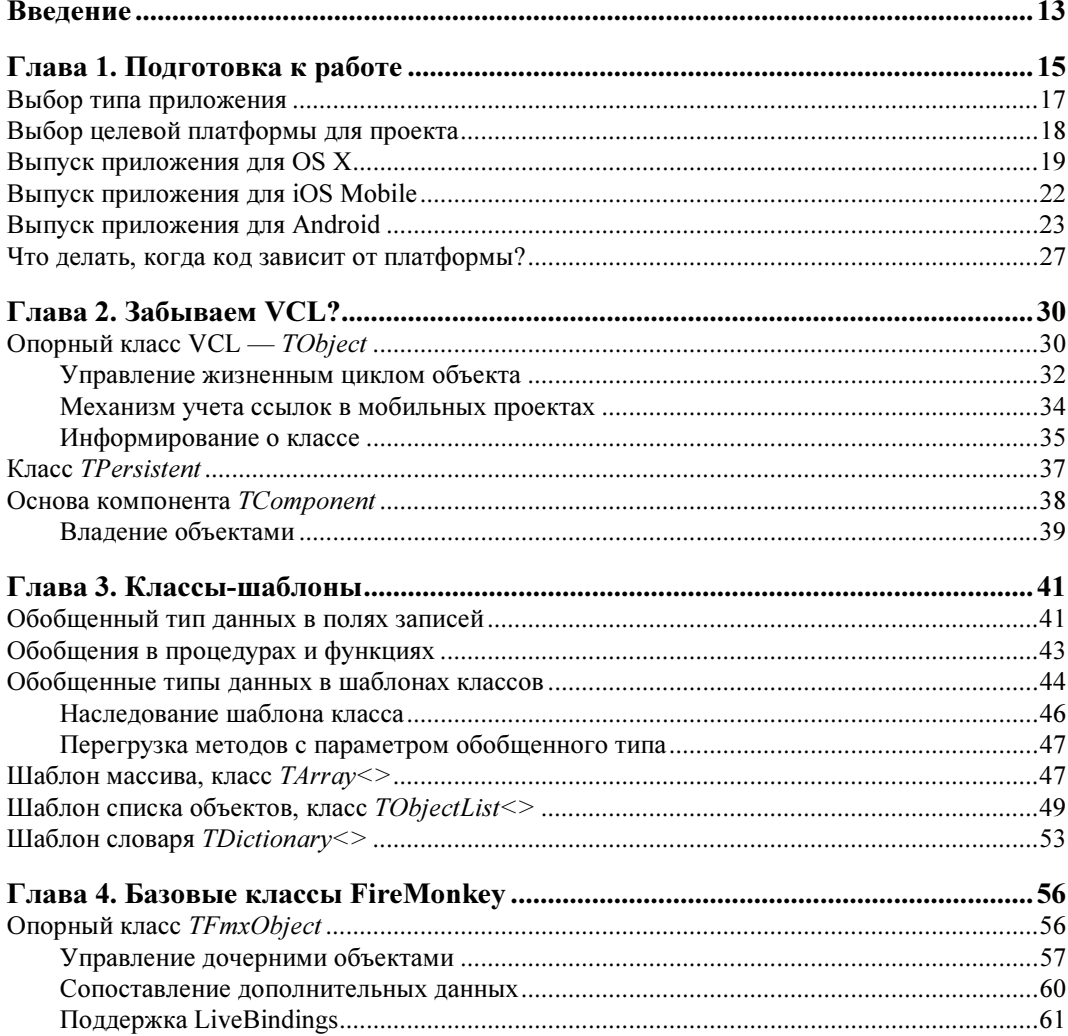

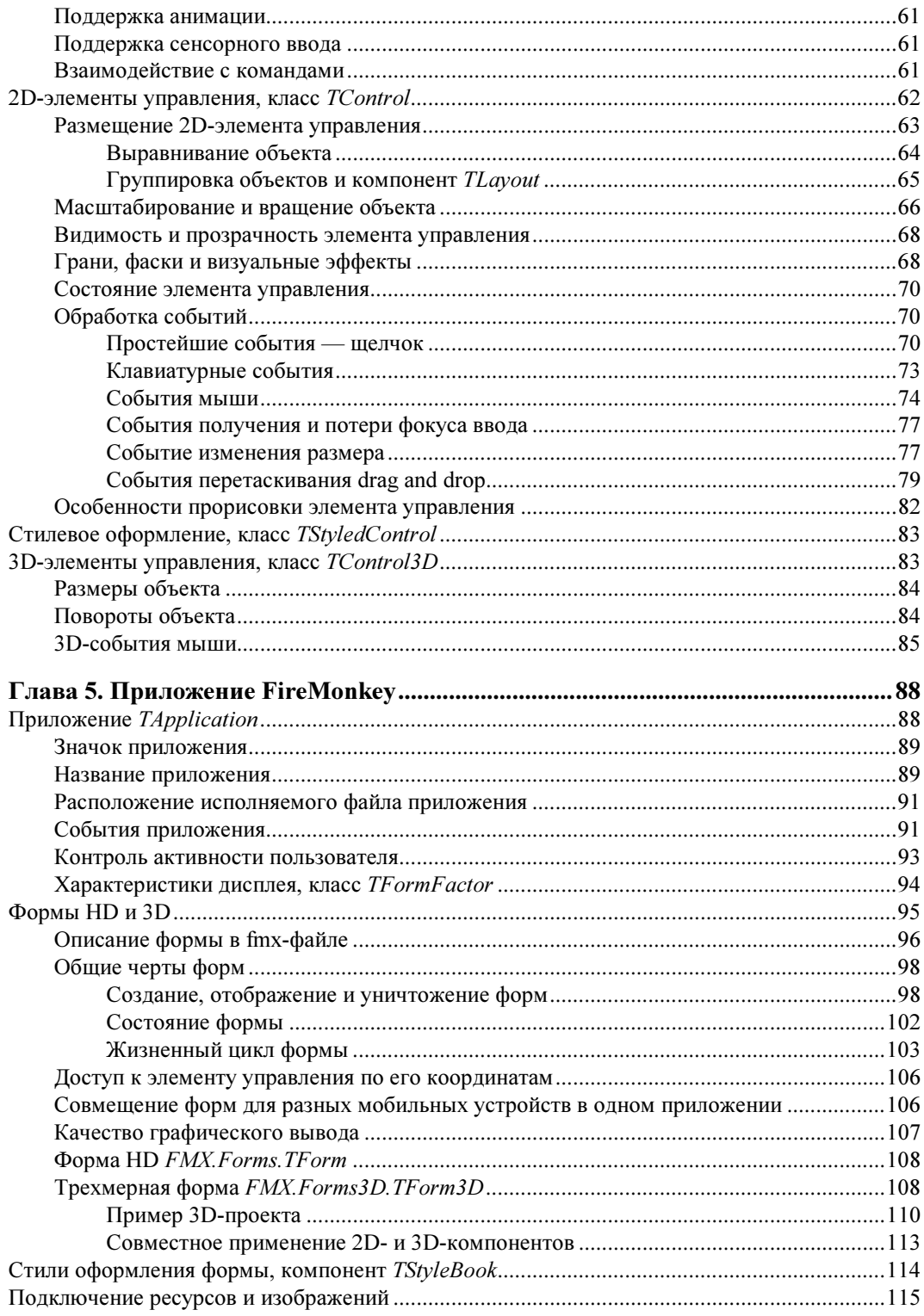

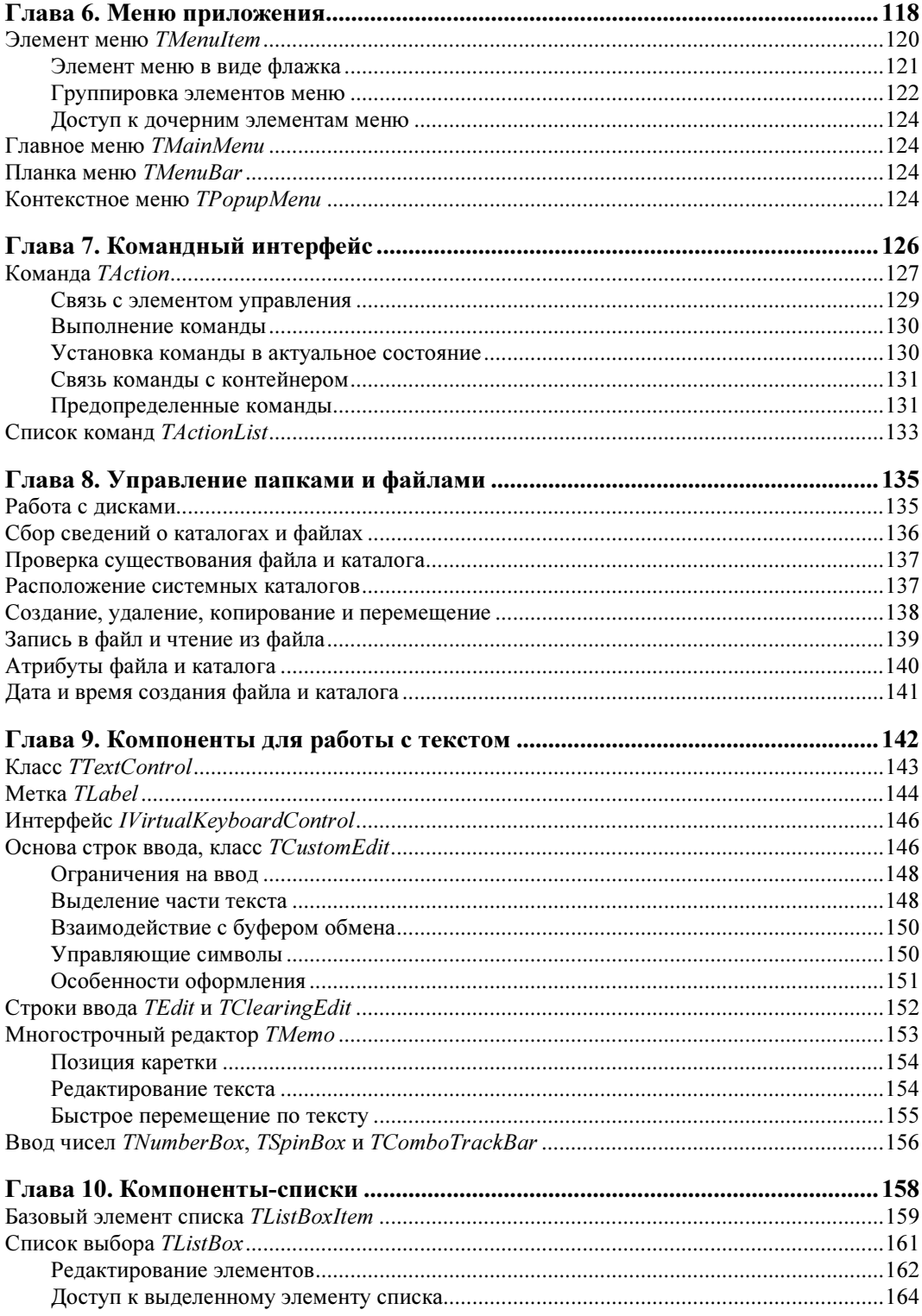

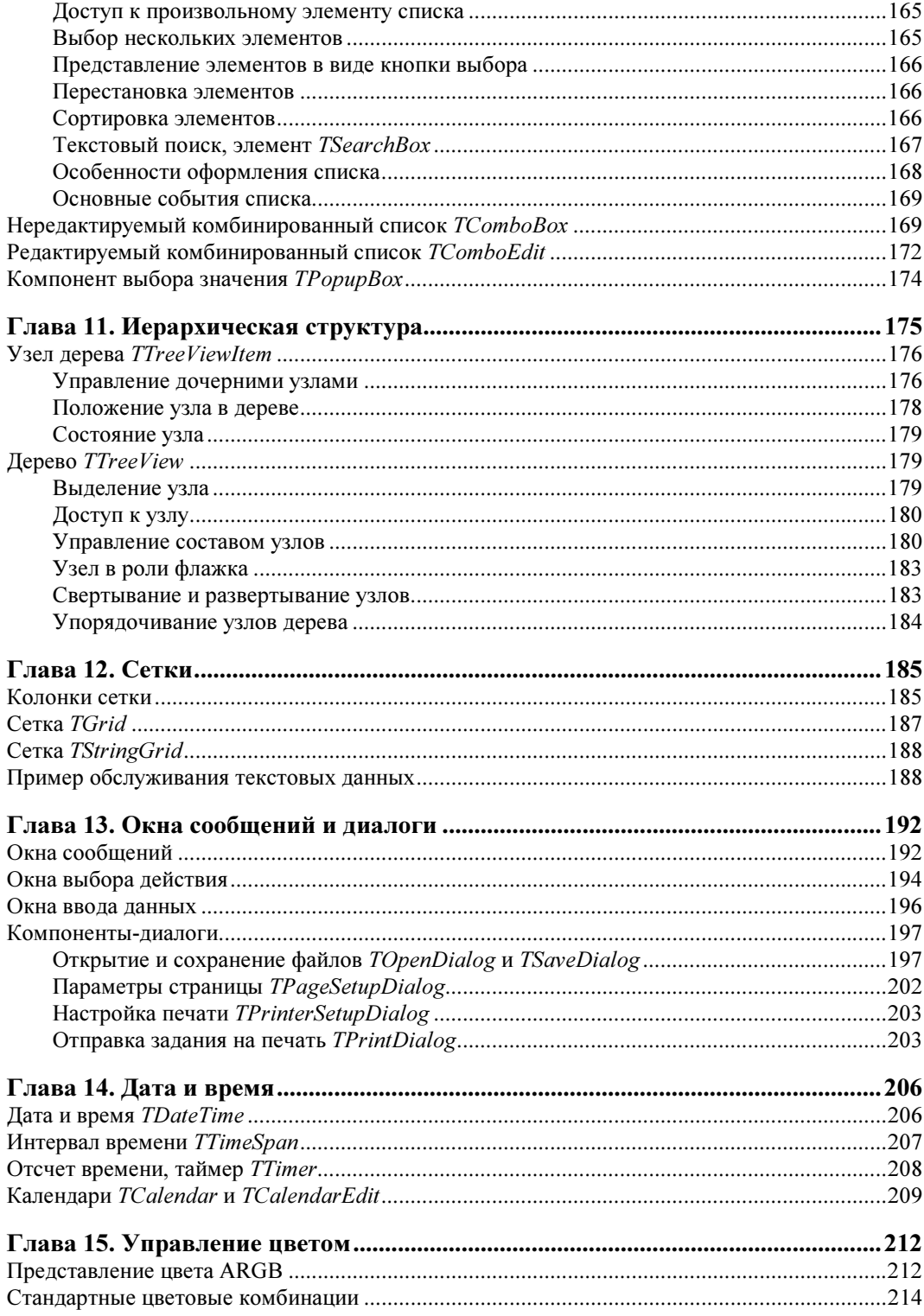

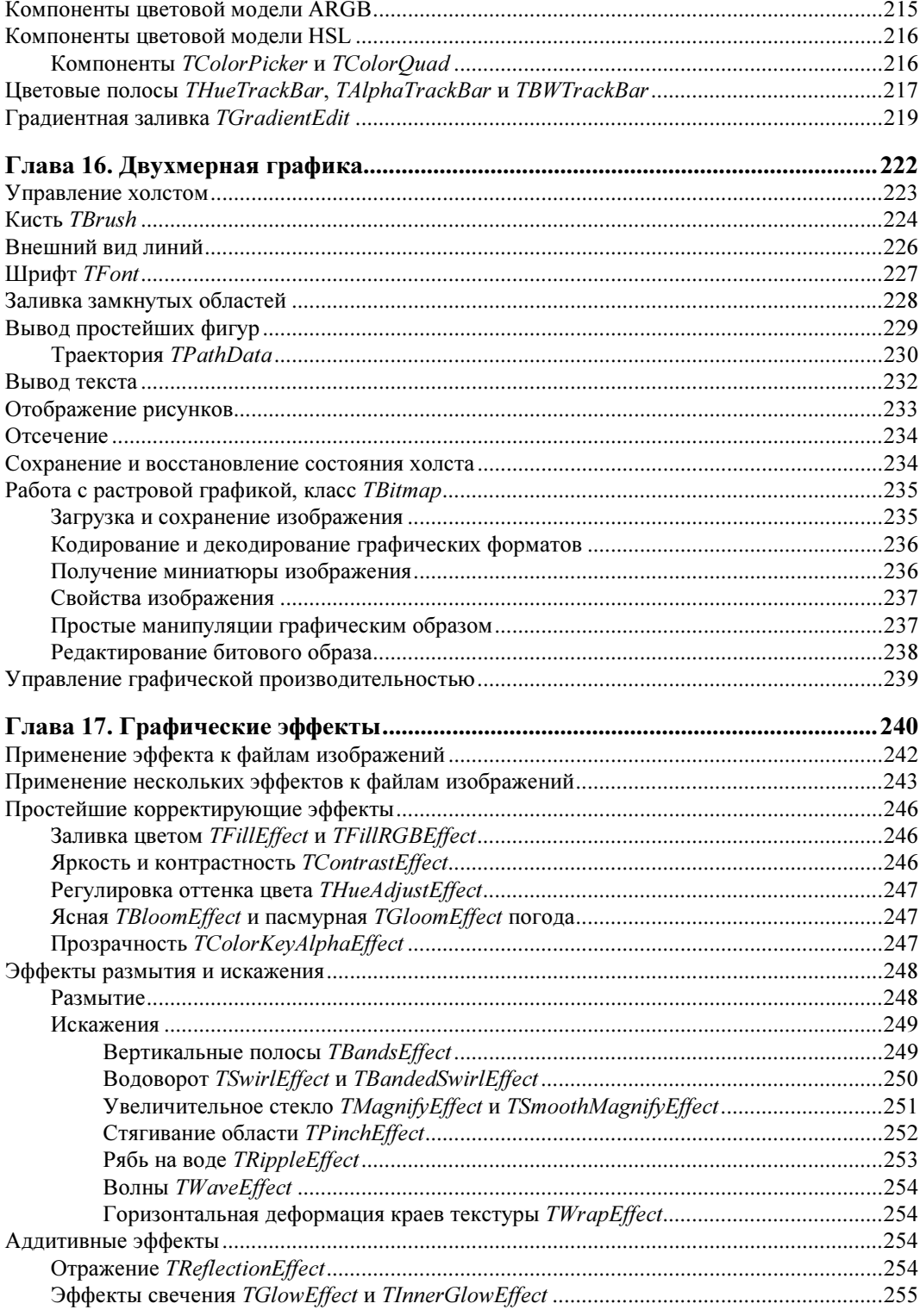

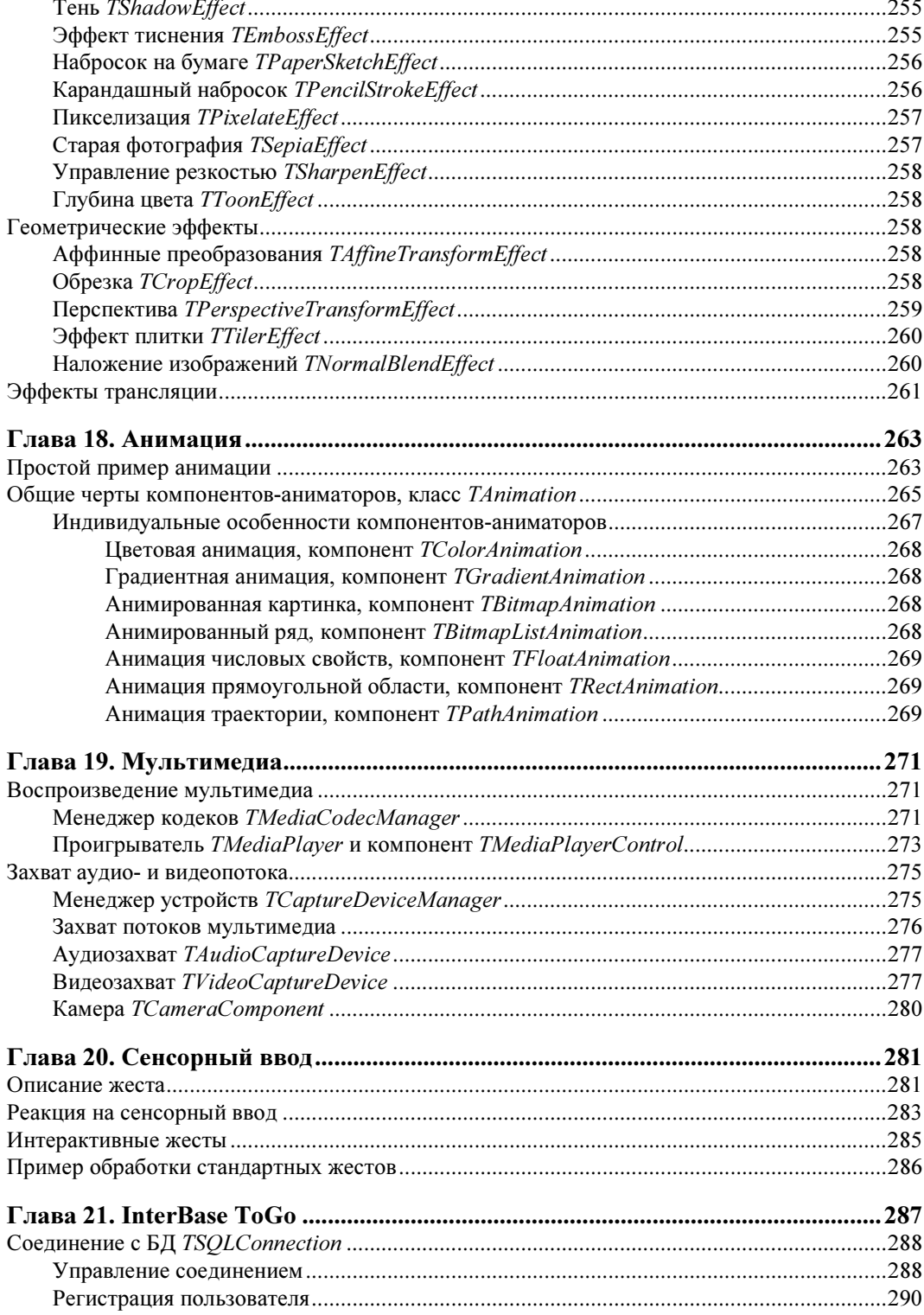

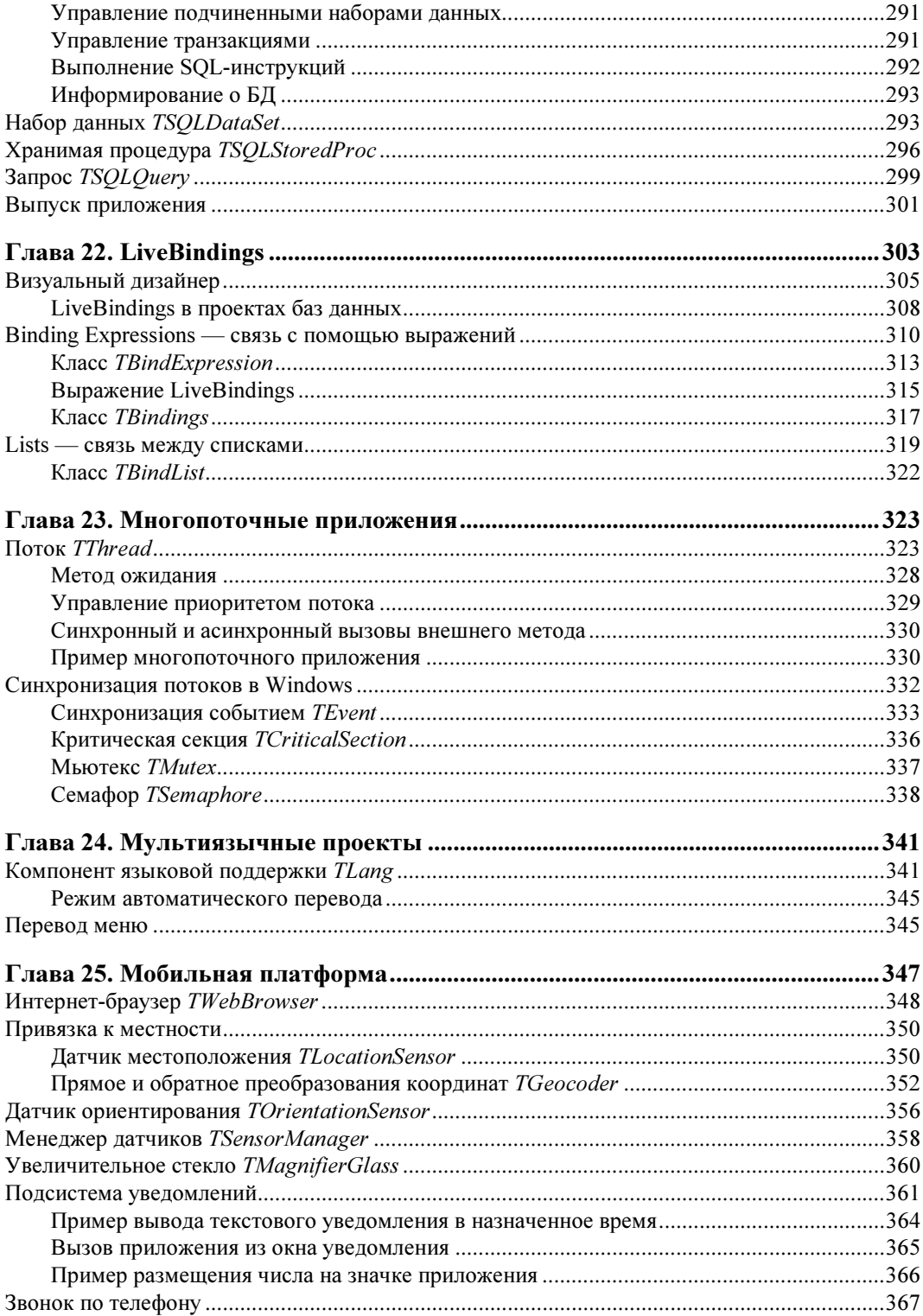

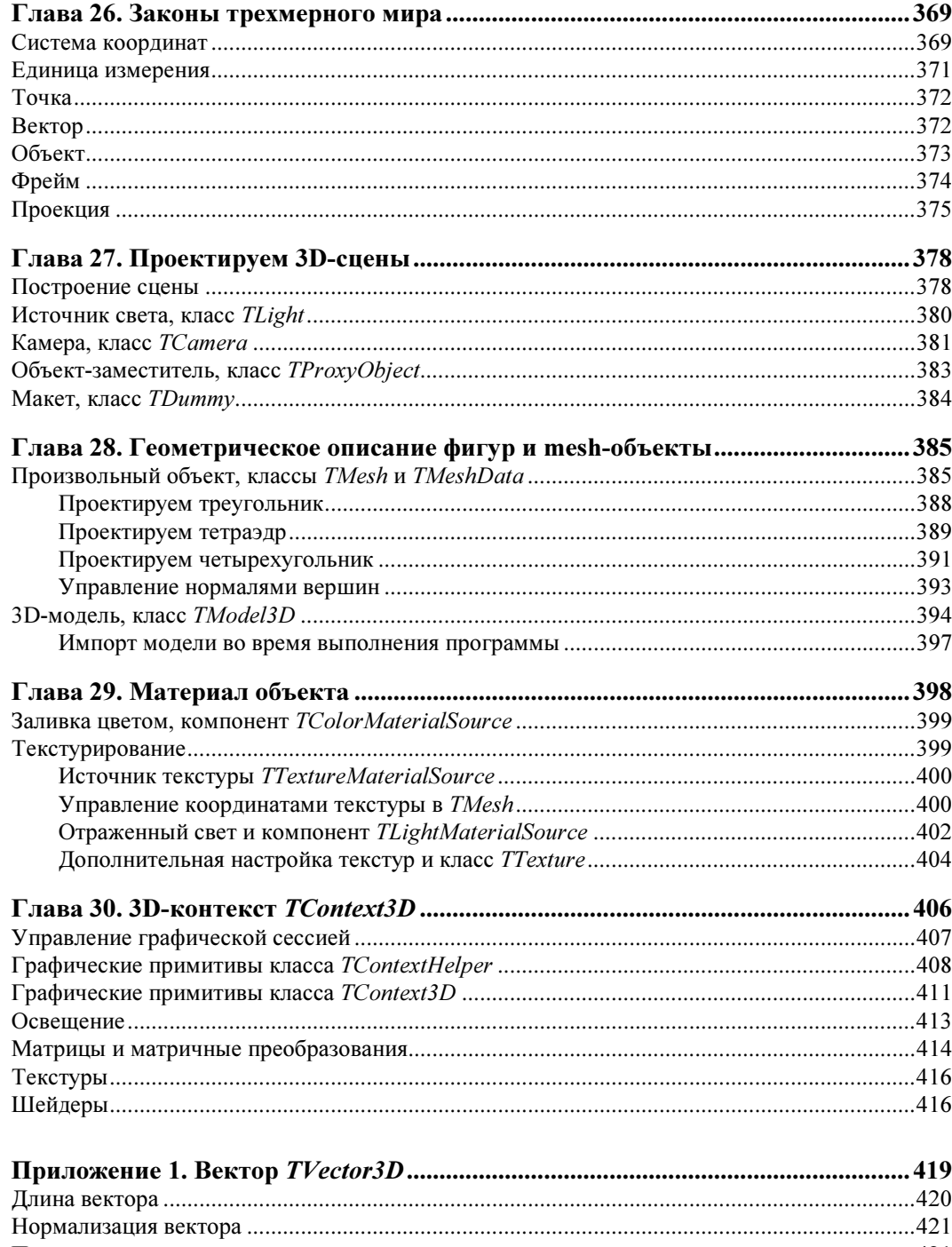

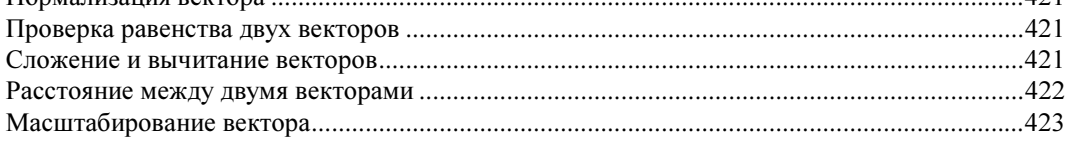

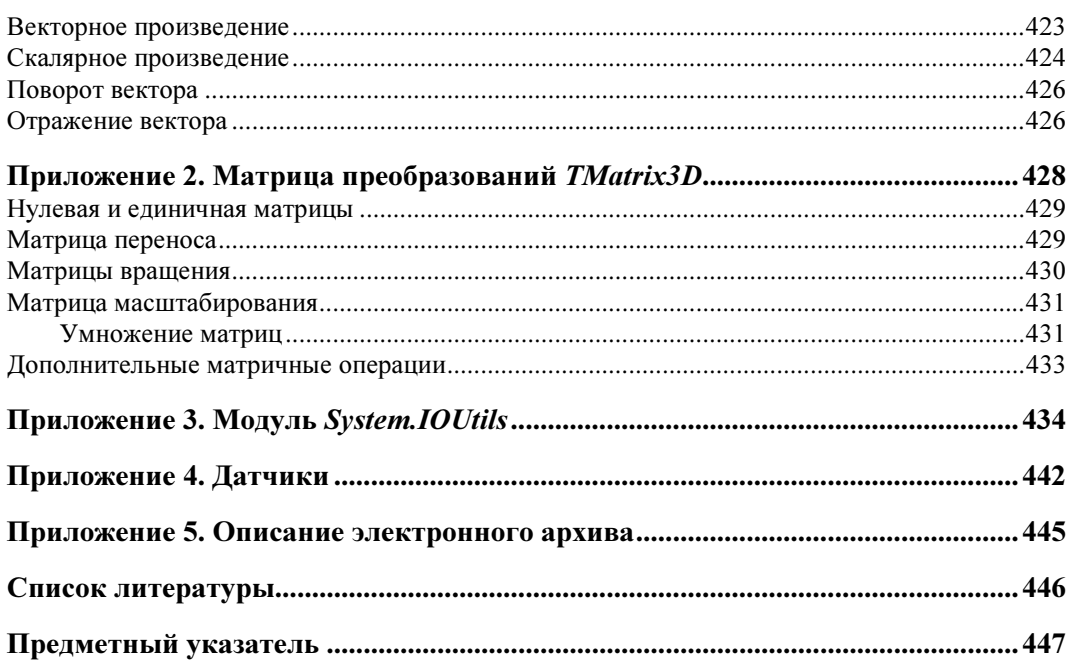

## Введение

Совсем недавно среда проектирования Embarcadero RAD Studio совершила очередной эволюционный скачок - в составе языков Delphi и C++Builder появилась принципиально новая возможность разработки кроссплатформенных приложений. Современные версии Delphi позволяют создавать не только приложения для Win32 и Win64, но и полноценные программные продукты, которые предназначены для работы под управлением операционных систем, разработанных компанией Apple (OS X 10.7 Lion, OS X 10.8 Mountain Lion, iOS начиная с версии 5.1) и компанией Google (речь об Android с диапазоном версий от 1.5 до 4.3)! В основу кроссплатформы положена во всех отношениях уникальная библиотека FireMonkey. Компания Embarcadero рекомендует называть "библиотеку FireMonkey" "платформой FM", но большинству читателей привычней использовать первый вариант, поэтому мы будем придерживаться в книге именно этого словосочетания.

Книга, которую вы держите в руках, в большей степени рассчитана на подготовленного программиста, имеющего представление о языке и возможностях так называемых классических версий Delphi. Такого читателя в первую очередь интересует ответ на единственный вопрос: "Чего такого нового появилось в языке Delphi XE5, чтобы я заинтересовался им?" Постараюсь во введении к книге ответить на этот вопрос как можно более кратко и формализовано, разбив ответ на пункты.

- П Библиотека VCL ни в коем случае не умерла и по-прежнему поддерживается компанией Embarcadero, но по темпам своего развития (важнейшему показателю для претендующего на успех программного продукта) она замедлилась. Вряд ли раскрою вам секрет, утверждая, что в IT-индустрии остановка равносильна смерти, а VCL движется все медленнее... Поэтому на смену VCL неотвратимо приходит инновационная по своей сути библиотека FireMonkey.
- □ FireMonkey это по-настоящему кроссплатформенная библиотека, которая на данный момент поддерживает Win32, Win64, OS X, iOS и Android. Очень важно, что вы можете использовать один и тот же код для компиляции проекта как под Windows, так и пол OS X и Android!
- □ FireMonkey обладает непревзойденными графическими возможностями и позволяет создавать приложения, опирающиеся в первую очередь на DirectX, OpenGL и GDI+ (напомню, что проекты VCL изначально ориентированы на устаревший GDI).
- В продолжение темы с графикой отмечу, что FireMonkey позволяет создавать не только классические двухмерные приложения, но и способные впечатлить самого притязательного пользователя приложения с трехмерной графикой.
- Еще одно замечание касается того, что все визуальные элементы управления FireMonkey в буквальном смысле нарисованы (представляют собой битовые образы), и это позволяет применять к ним как по отдельности, так и в целом самые нетривиальные визуальные эффекты.
- □ Еще со времен Borland язык Delphi славился своим высокопроизводительным компилятором. Сегодня в Delphi XE5 их шесть (Win32, Win64, OS X, эмулятор iOS для x86 и iOS ARM, Android). Важно отметить тот факт, что компиляторы iOS ARM и Android модульные. Модуль фронтального (front-end) компилятора ARM переводит исходный код программы на языке Delphi в промежуточный байт-код. Конечный модуль (back-end) компилятора представляет собой низкоуровневую виртуальную машину (Low Level Virtual Machine, LLVM), преобразующую промежуточный байт-код в машинный код целевой платформы. Компиляторы LLVM широко используются в компаниях Apple, Google и Adobe, что подсказывает направление дальнейшего развития Delphi.
- Язык Delphi всегда отличался своими возможностями по разработке приложений для БД. Библиотека FireMonkey вобрала все лучшее по работе с БД и поддерживает все распространенные коммерческие и бесплатные системы управления данными. В этой книге мы поговорим об одной из новых разработок Embarcadero — настольной БД InterBase ToGo.

Одним словом, за библиотекой FireMonkey большое будущее, в какой-то степени это пригодный для всех случаев жизни швейцарский нож, который должен быть всегда под рукой.

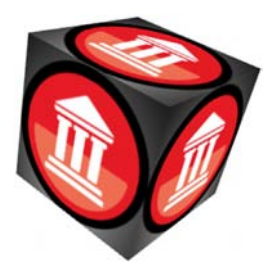

## Подготовка к работе

Для того чтобы программист, впервые столкнувшийся с платформой FireMonkey (FMX), сразу вошел в курс дела, предложу обобщенную схему библиотеки (рис. 1.1). Платформа FireMonkey включает в себя многочисленный набор классов и сервисных интерфейсов, написанных на языке Delphi, в их числе элементы управления для 2D- и 3D-приложений, высококачественная графическая подсистема, поддержка сенсорного ввода и многое другое. Замечу, что рис. 1.1 существенно упрощает представление о FireMonkey, на самом деле это гораздо более сложная и многоуровневая система, но для первого знакомства его вполне достаточно.

#### **ЗАМЕЧАНИЕ**

Стоит знать, что у истоков платформы FireMonkey стоит российский программист Eвгений Крюков.

Появление принципиально новой программной платформы, получившей несколько необычное название FireMonkey, существенно расширило возможности языка Delphi. Теперь, помимо классических приложений VCL, у программиста есть возможность разрабатывать несколько типов кроссплатформенных проектов:

- 1. FireMonkey Desktop Application для Windows и OS X:
	- приложения FireMonkey HD Application;
	- приложения FireMonkey 3D Application.
- 2. FireMonkey Mobile Application для iOS.
- 3. FireMonkey Mobile Application для Android.

Приложения FireMonkey HD Application позволяют создавать программные продукты с высококачественным двухмерным графическим интерфейсом для операционных систем Windows и OS X. Проекты HD в первую очередь окажутся востребованы в качестве бизнес-приложений (прикладное программное обеспечение и клиентские приложения баз данных). С некоторой степенью допущения возможности FireMonkey HD Application можно сравнить с традиционными проектами VCL. Хотя о знаке равенства между этими платформами речи идти не может. Взвешивая достоинства и недостатки двух знаковых библиотек, на чашу весов, оценивающую преимущества FireMonkey, стоит положить две внушительные "гири" с названиями "кроссплатформа" и "качественная высокопроизводительная графика". В пользу горячо любимой программистами Delphi и C++Builder платформы VCL я бы отнес такие достоинства, как исключительная проработанность библиотеки, огромное число компонентов и безусловная поддержка Win API, COM, ADO и т. д. (что позволяет писать весьма эффективный код под Microsoft Windows).

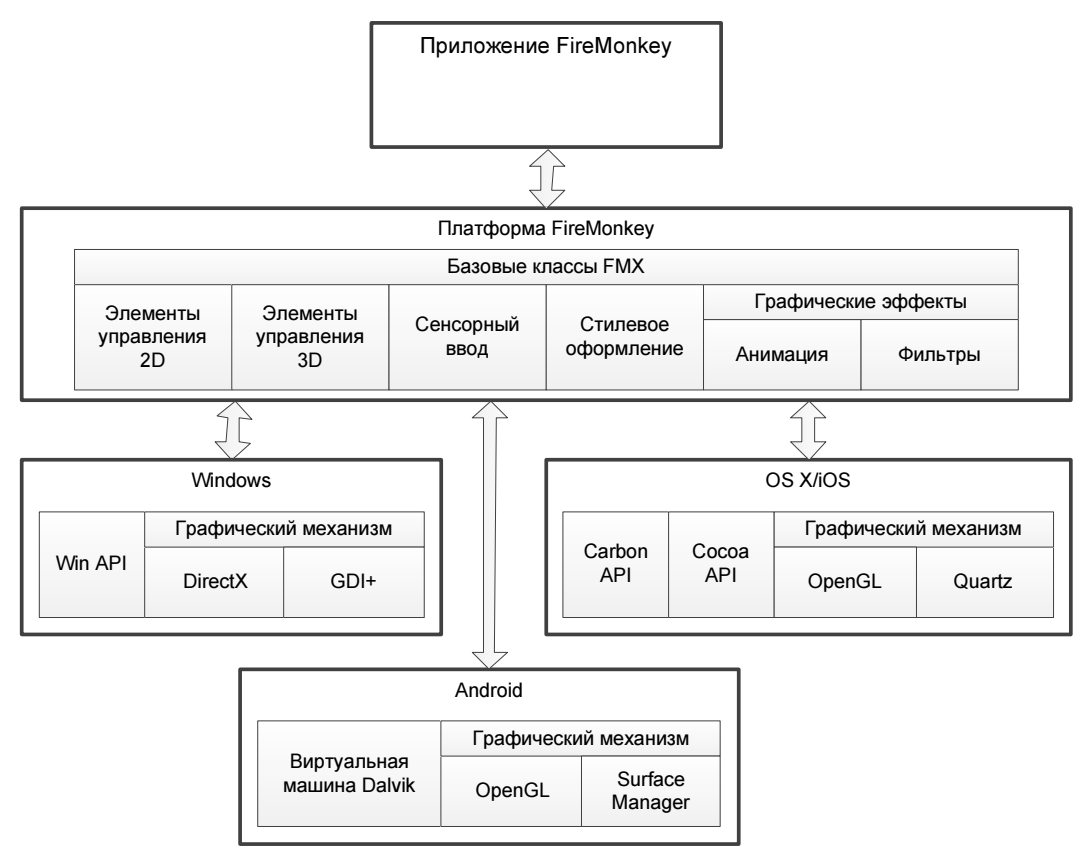

Рис. 1.1. Платформа FireMonkey

#### **ЗАМЕЧАНИЕ**

Для разработчиков, ориентированных на новейшую операционную систему Windows 8, платформа FireMonkey предоставляет возможность создавать приложения с интерфейсом Metropolis — аналогом интерфейса Windows 8.

Приложение FireMonkey 3D Application — это еще один шаг, сделанный Embarcadero навстречу востребованному сегодня мультимедийному направлению. Наличие аббревиатуры "3D" подсказывает, что на этот раз программист получает право создавать уникальный трехмерный пользовательский интерфейс. Заметим, что сама по себе идея 3D не нова, она широко применяется в общеизвестных системах DirectX и OpenGL. Но то, что сделали в Embarcadero, без стеснения можно называть инновацией. На момент написания этих строк ни одна из коммерчески успешных систем разработки ПО не была способна создавать полноценные кроссплатформенные бизнес-приложения 3D путем простого переноса компонентов на форму! Насколько это стало удобно, вы поймете сразу, если у вас есть хотя бы небольшой опыт разработки интерфейсной части программных продуктов с помощью инструментария DirectX или OpenGL...

#### ЗАМЕЧАНИЕ

Подчеркнем, что Embarcadero не позиционирует FireMonkey как "движок" для разработки игровых приложений. Однако пока речь идет о первых шагах платформы, поэтому нельзя исключить, что в последующих версиях библиотеки она позволит работать и в этом сегменте ПО.

Приложения FireMonkey Mobile Application предназначены для работы под управлением операционных систем iOS и Android. Таким образом, благодаря Delphi XE5 вы приобретаете уникальную возможность писать программное обеспечение для iPad и iPhone корпорации Apple и для многочисленных устройств, использующих операционную систему Android компании Google!

## Выбор типа приложения

Для создания приложения на базе библиотеки FireMonkey следует обратиться к элементу меню File | New | Other и в появившемся диалоговом окне New Items следует выделить необходимый значок с названием типа приложения (рис. 1.2).

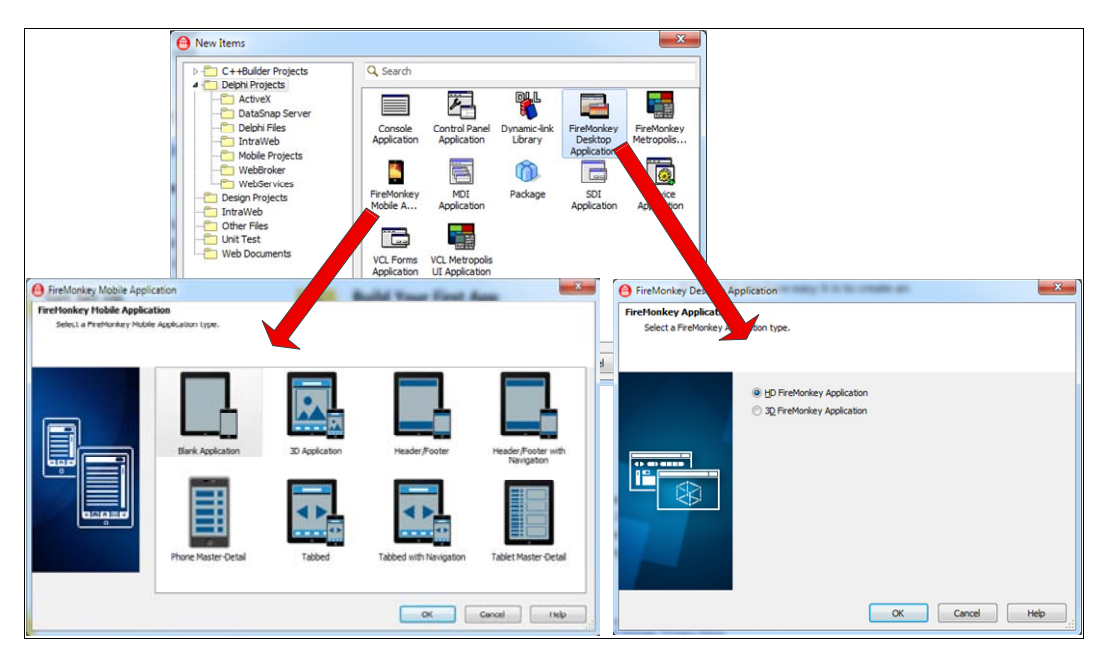

Рис. 1.2. Диалоговые окна выбора типа проекта и создания проекта

Обратите внимание (см. рис. 1.2), что в составе шаблонов имеется заготовка проекта FireMonkey Metropolis UI Application. Это разновидность проектов HD с модным сегодня "плиточным" интерфейсом Metropolis, применяемым в Windows 8.

## Выбор целевой платформы для проекта

Раз основная заслуга FireMonkey заключается в поддержке не только Windows, но и OS X, то изучение приложения FireMonkey начнем с определения целевой платформы для реализации приложения.

Создайте новый проект. Для этого воспользуйтесь пунктом меню File | New | FireMonkey Desktop Application.

После появления на свет нового проекта обратитесь к окну менеджера проекта (рис. 1.3). В дереве менеджера проекта найдите узел Target Platforms и, воспользовавшись услугами контекстного меню узла, добавьте интересующую вас платформу (32-разрядная Windows, 64-разрядная Windows или OS X). В результате у узла Target Platforms появится дочерний элемент с названием вновь добавленной платформы.

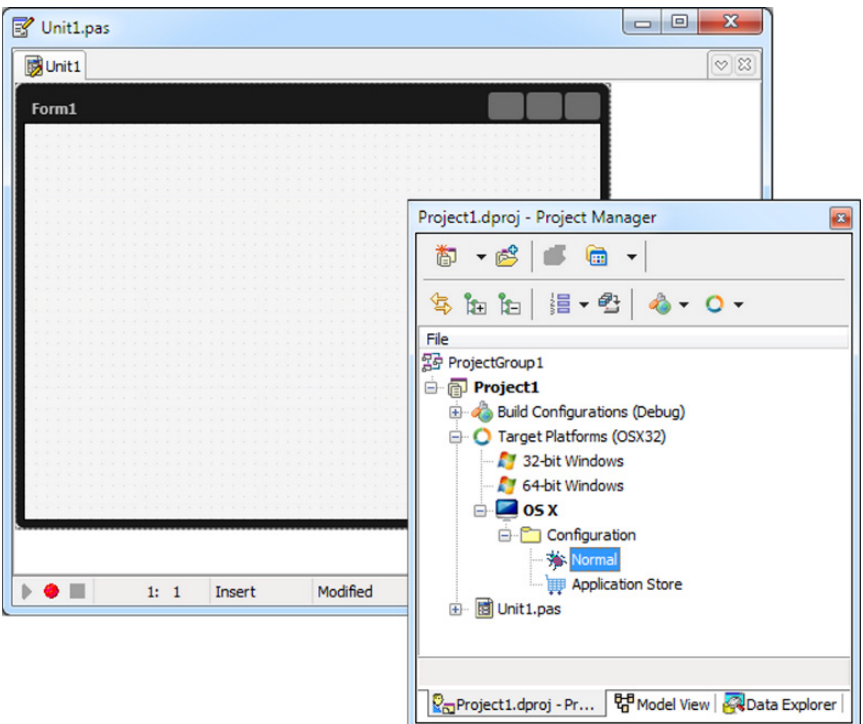

Рис. 1.3. Выбор целевой платформы для проекта FireMonkey

## Выпуск приложения для OS X

Выпуск приложения для 32- и 64-разрядной Windows не вызывает никаких затруднений. Программист указывает предпочтительную платформу и просто нажимает клавишу <F9>. Если же вы планируете создать релиз для OS X, то придется еще немного потрудиться.

- 1. По возможности полностью отладьте приложение под управлением Windows (это возможно, если вы не используете функции API OS X). Это исключит многие проблемы при создании исполняемого бинарного кода под OS X и в целом ускорит работу над выпуском релиза.
- 2. Соедините в сети два компьютера. На первом должна быть установлена операционная система Windows и развернуто ваше программное обеспечение Delphi. Второй компьютер должен работать под управлением операционной системы  $OS X$
- 3. Обращаемся к компьютеру с FireMonkey. Найдите в каталоге C:\Program Files\ Embarcadero\RAD Studio\n.n\PAServer (или C:\Program Files (x86)\Embarcadero\ RAD Studio \n.n\PAServer, если вы работаете в 64-разрядной Windows) файл RADPAServerXE5.pkg (в версиях XE2 и XE3 это был архив setup paserver.zip, в XE4 — RADPAServerXE4.pkg). Можете перенести файл на MAC с помощью флешки, а лучше всего предоставьте к данному каталогу сетевой доступ, так чтобы папку с файлом смогла увидеть станция Мас (рис. 1.4).

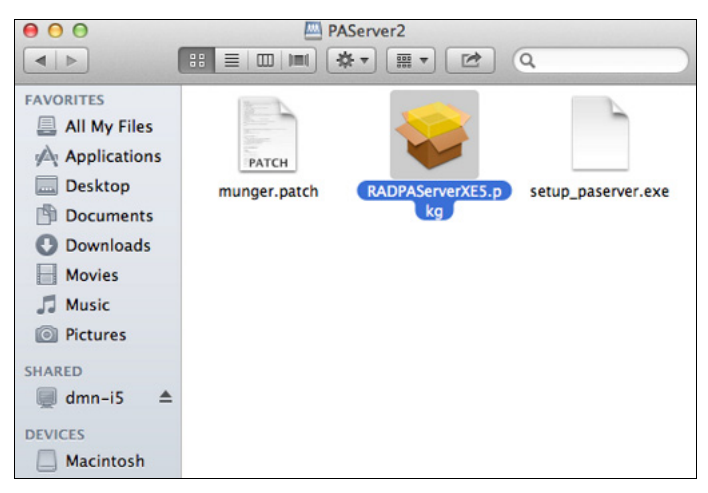

Рис. 1.4. Сетевой доступ к файлам папки PAServer со станции Мас

- 4. Разверните программное обеспечение на рабочей станции с OS X, в результате в папке с приложениями вы увидите файл RAD PAServer XE5.app. Это приложение (в официальной документации именуемое Platform Assistant) возьмет на себя обязанности по компиляции приложения FireMonkey.
- 5. Запустите в терминальном окне компьютера с OS X установленное программное обеспечение (рис. 1.5).

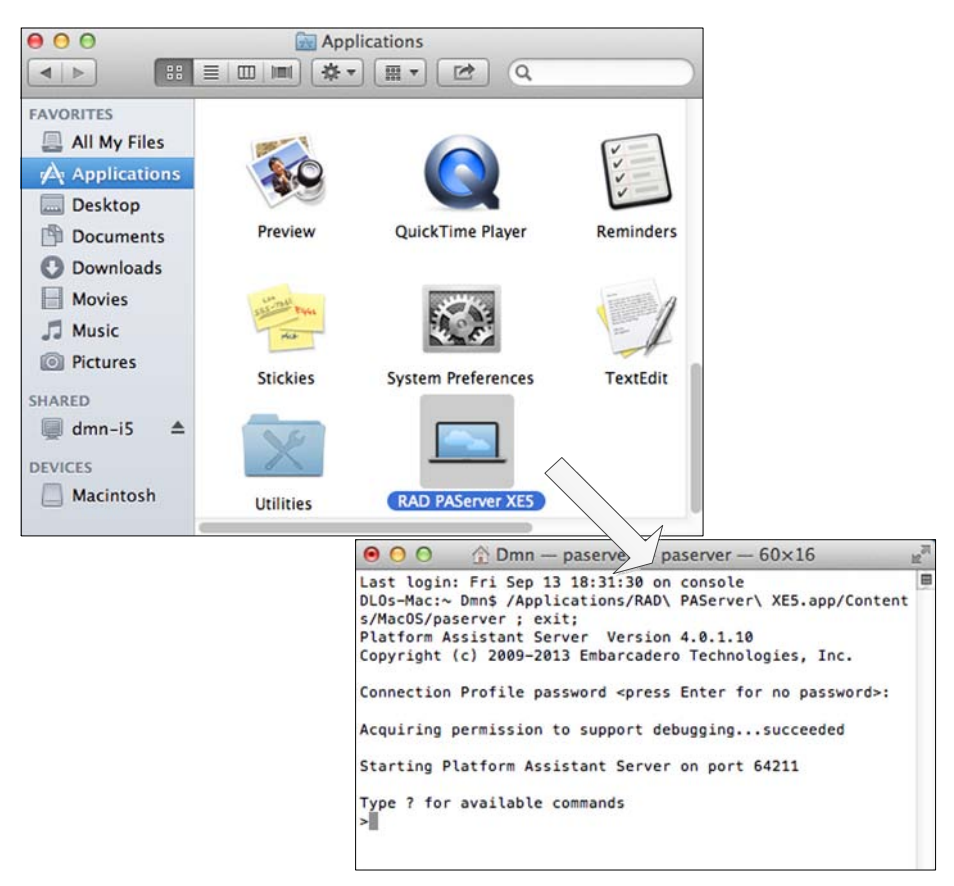

Рис. 1.5. Запуск RAD PAServer XE5 в терминальном окне

- 6. Возвращаемся к компьютеру с Windows. В менеджере проектов Delphi создайте целевую платформу (Target Platforms) OS X и, дважды щелкнув по узлу, сделайте ее активной (см. рис. 1.3).
- 7. Нажмите "священную" для программиста Delphi клавишу <F9>. И если с активной платформой OS X это делается впервые, то перед вами появится окно мастера создания профиля (рис. 1.6). Придумайте для профиля имя, введите IP-адрес станции Mac, при желании поменяйте номер порта и (если вы верите в теорию заговора) придумайте пароль. Нажав кнопку Test Connection, протестируйте соединение и завершите работу помощника, нажав кнопку Finish. Настроив профиль, вновь "давим" <F9> — в ответ вы увидите свое первое приложение для Мас (рис. 1.7). Откомпилированное приложение для платформы OS X вы обнаружите на станции Мас в папке /Users/*имя пользователя*/RADPAServer/ scratch-/*имя профайла*.

### Внимание!

Компания Embarcadero постоянно улучшает свое программное обеспечение, это утверждение также относится и к PAServer. Поэтому после любого обновления Delphi обязательно переустановите и PAServer.

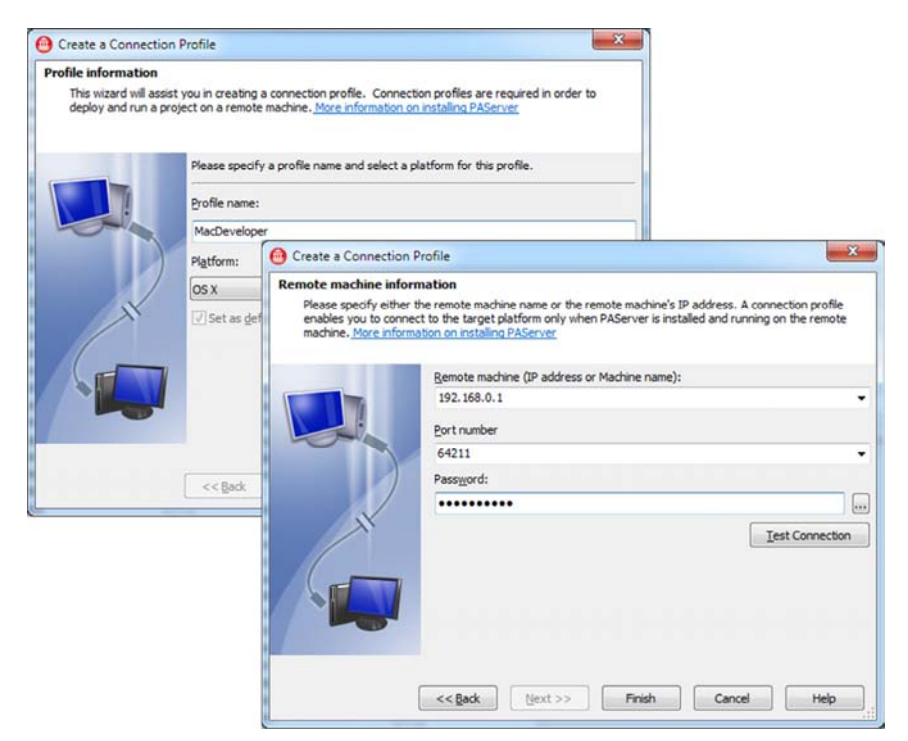

Рис. 1.6. Мастер создания удаленного профиля

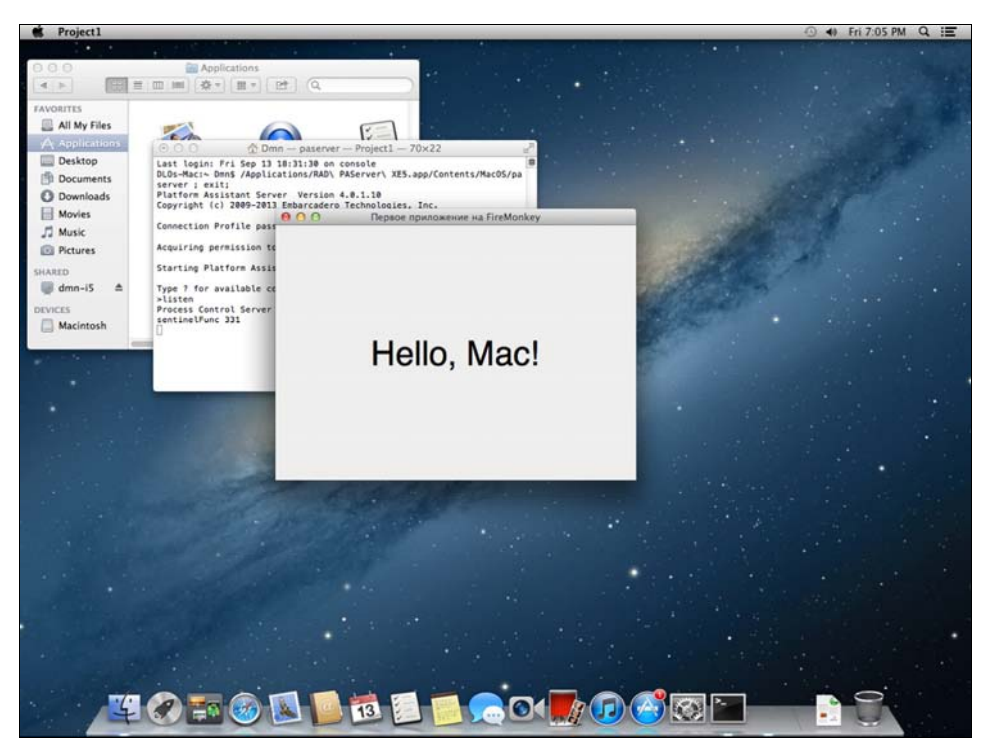

Рис. 1.7. Приложение FireMonkey для платформы OS X

#### ЗАМЕЧАНИЕ

Если в вашем распоряжении нет компьютера Мас, но необходимо осуществить тестирование приложения, то можно воспользоваться услугами облачного сервиса macincloud, который расположен по адресу http://www.macincloud.com/.

## **Выпуск приложения для iOS Mobile**

Для выпуска приложения, предназначенного для работы под управлением мобильной платформы iOS, нам вновь потребуется рабочая станция Mac с развернутой на ней операционной системой OS X 10.7 Lion или OS X 10.8 Mountain Lion. Мобильное устройство (с операционной системой iOS 5.1 и выше) стоит подключить к компьютеру Mac через USB-порт, для того чтобы ускорить процесс тестирования приложения.

Если вы намерены испытать свои силы в разработке приложений для мобильной платформы iOS Mobile, то в самом начале пути для настройки компьютеров рекомендую воспользоваться услугами специализированного помощника. Для его вызова достаточно, обратившись к пункту меню File | New | FireMonkey Mobile Application, создать свое первое мобильное приложение. После того как вы выберите шаблон приложения и укажете папку, в которую следует сохранить файлы проекта, среда разработки выведет на экран окно iOS Mobile Help Wizard.

С этого момента всеми остальными вашими действиями станет руководить помощник. Во-первых, он попросит вас установить на станции Мас среду разработки Xcode, позволяющую разрабатывать приложения для Mac, iPhone и iPad. На момент написания этих строк программное обеспечение Xcode 5 можно было свободно скачать со страницы https://developer.apple.com/xcode/ компании Apple.

Во-вторых, вам придется развернуть Xcode Command Line Tools. Для этого следует запустить установленное на предыдущем этапе программное обеспечение Xcode, выбрать пункт меню Preferences и щелкнуть по расположенной на главной панели команде Downloads. В окне загрузок выбираем вкладку Components и щелкаем по кнопке **Install**.

#### Вниманиг!

Для разработки приложений для Mac вы должны обладать учетной записью Apple Developer.

В-третьих, вам следует развернуть на станции Мас программу-ассистент **Platform** Assistant, которую вы обнаружите на жестком диске компьютера с Embarcadero RAD Studio XE5. Интересующий нас файл RADPAServerXE5.pkg расположен в папке C:\Program Files\Embarcadero\RAD Studio\n.n\PAServer\. Завершив инсталляцию программы-ассистента, найдите в папке Applications приложение RAD PAServer XE5.app и запустите его на выполнение.

В-четвертых, вам предстоит соединить компьютер с Embarcadero RAD Studio XE5 и станцию Мас и сконфигурировать профиль соединения (connection profile). Для вызова мастера конфигурации обратитесь к IDE Delphi и выберите пункт меню Tools |

Options. В появившемся окне настройки опций выберите узел Environment Options | Connection Profile Manager. Щелчок по кнопке Add вызовет на экран уже знакомый нам помощник (см. рис. 1.3).

## Выпуск приложения для Android

Процесс выпуска приложения для операционной системы Android (в сравнении с работой с iOS) имеет ряд существенных отличий, ведь на этот раз нам предстоит работать с операционной системой, разработанной не в компании Mac, а в Google.

Если вы планируете написать приложение для конкретного мобильного устройства, то целесообразно установить на ваш персональный компьютер USB-драйвер этого смартфона или планшетного компьютера. Все необходимые драйверы вы обнаружите в Интернете, в первую очередь рекомендую ресурсы:

#### http://developer.android.com/sdk/win-usb.html

https://developer.amazon.com/sdk/fire/connect-adb.html

http://developer.android.com/tools/extras/oem-usb.html

Если же вы нацелены на разработку ПО для разнотипных устройств, то запустите Android SDK Manager (кнопка Пуск | Все программы | Embarcadero RAD Studio | Android Tools) и отметьте "галочкой" в окне менеджера строку Google USB Driver (рис. 1.8). Щелчок по кнопке Install packages автоматически отправит запрос на соответствующий сайт, с которого будет осуществлено бесплатное скачивание драйверов.

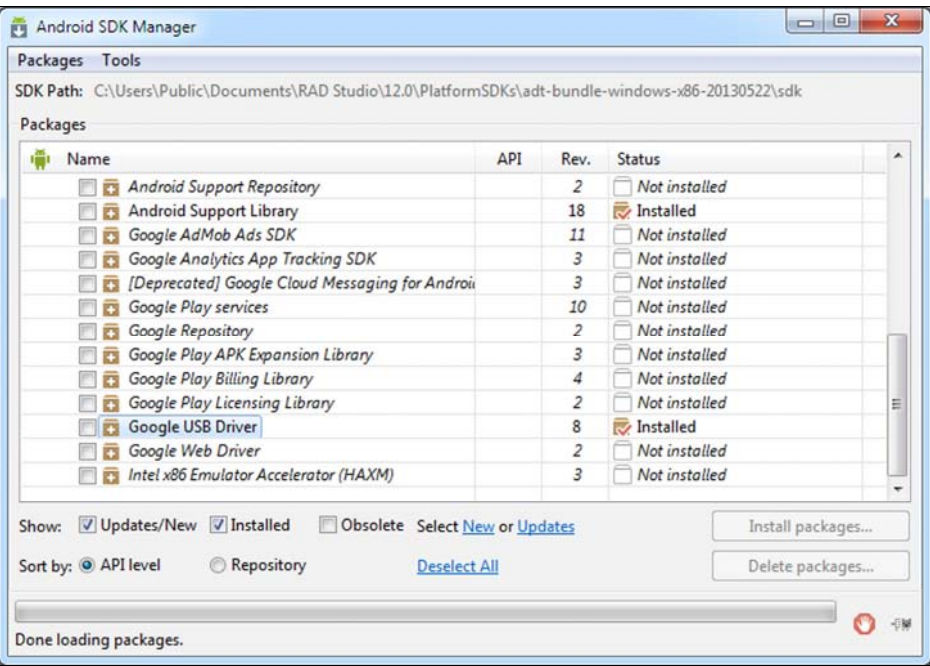

Рис. 1.8. Установка USB-драйверов для устройств Android

Хотя существует возможность непосредственной отладки приложения на реальном устройстве (подключаемом к компьютеру через интерфейс USB), лучшим решением станет развертывание на компьютере эмулятора Android — говоря языком программиста, Android Virtual Device (AVD). Для лучшей формализации процесса развертывания эмулятора вновь разобью наши действия по пунктам.

- 1. Установите на компьютер образ системы Android (Android system image). Для этого:
	- KHOTIKV **IIVCK** Windows **H** BLIOEDHTE IIVHKT **BCE IIDOFDAMMLI** нажмите  $\bullet$ Embarcadero RAD Studio XE5 | Android Tools;
	- в появившемся на экране окне Android SDK Manager отметьте "галочкой" элемент ARM EABI v7a System Image в интересующей вас версии ОС Android и нажмите кнопку Install *nn* package. Подтвердите свой выбор в очередном окне Choose Packages to Install (рис. 1.9) и дождитесь установки с сайта Google виртуальной машины, SDK и других бесплатных модулей.

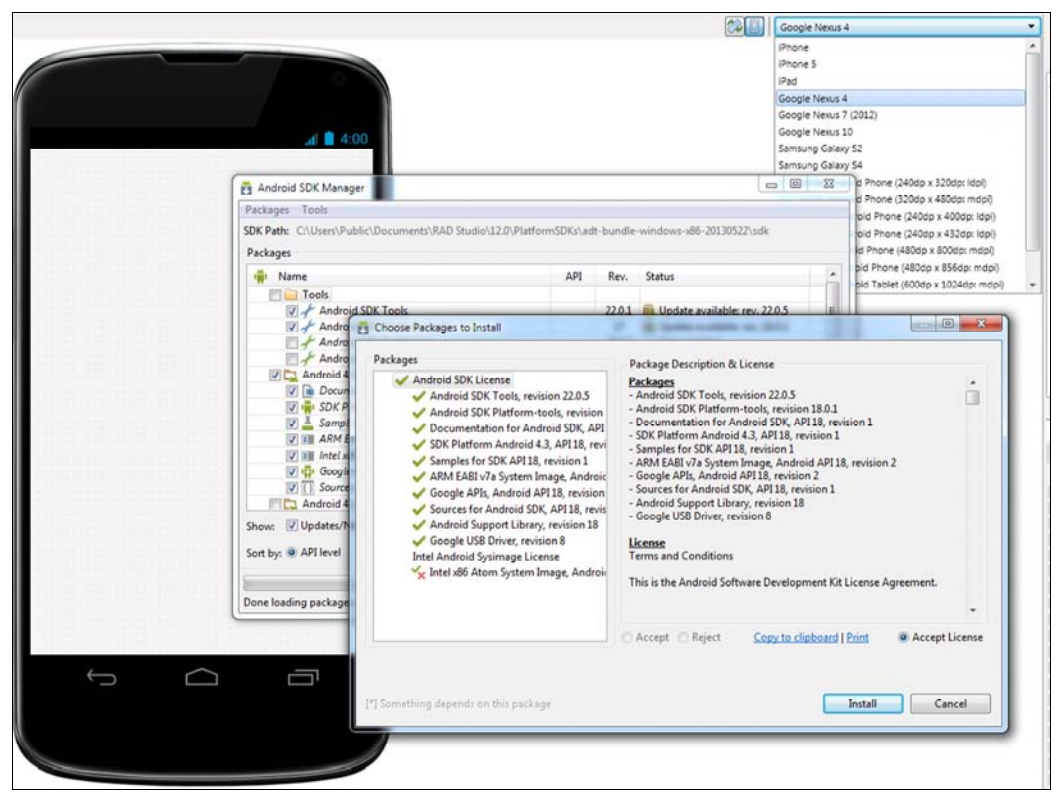

Рис. 1.9. Установка виртуальной машины для приложений Android

- 2. Завершив инсталляцию необходимых библиотек, приступим к созданию виртуального устройства. Для этого:
	- при посредничестве кнопки Пуск Windows вновь доберитесь до элемента меню Android Tools:
- в меню появившегося на экране Android SDK Manager найлите элемент **Tools | Manage AVDs;**
- нажав кнопку New в окне Android Virtual Device Manager, приступаем к определению свойств виртуального устройства (рис. 1.10). В обязательном порядке конкретизируйте тип устройства (раскрывающийся список Device) и целевую платформу (раскрывающийся список Target). Рекомендую установить флажок Use Host GPU, это заставит эмулятор при работе с OpenGL использовать функционал вашего графического процессора.

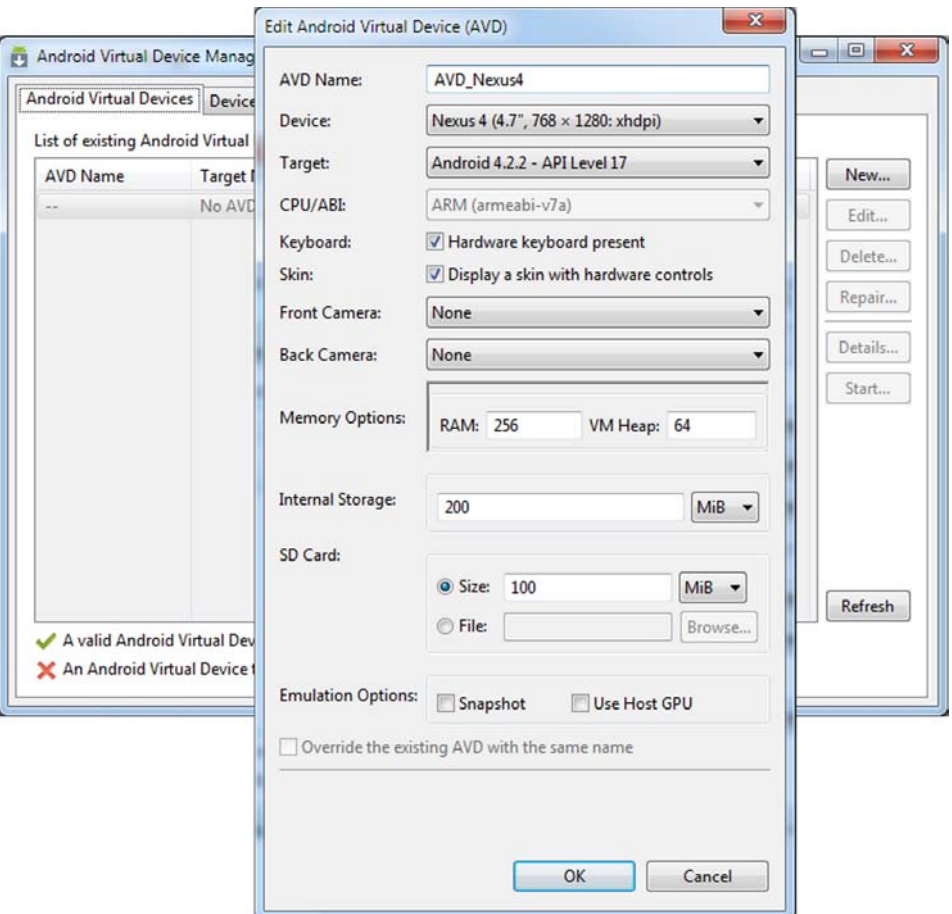

Рис. 1.10. Создание виртуального устройства

3. Проверим эмулятор устройства. Для этого найдите его в перечне сконфигурированных нами устройств и нажмите кнопку Start (рис. 1.11).

### **ЗАМЕЧАНИЕ**

Запуск эмулятора устройства на базе платформы Android — достаточно трудоемкое мероприятие и может занимать несколько минут!

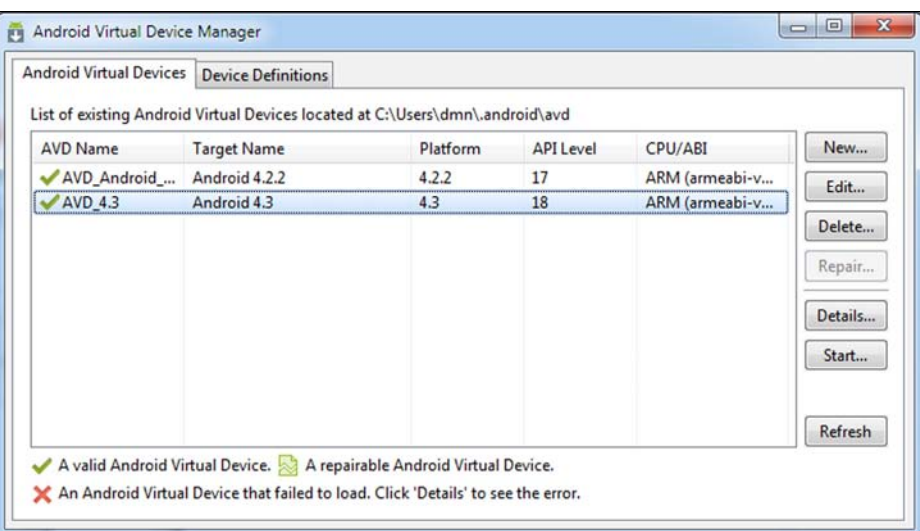

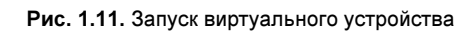

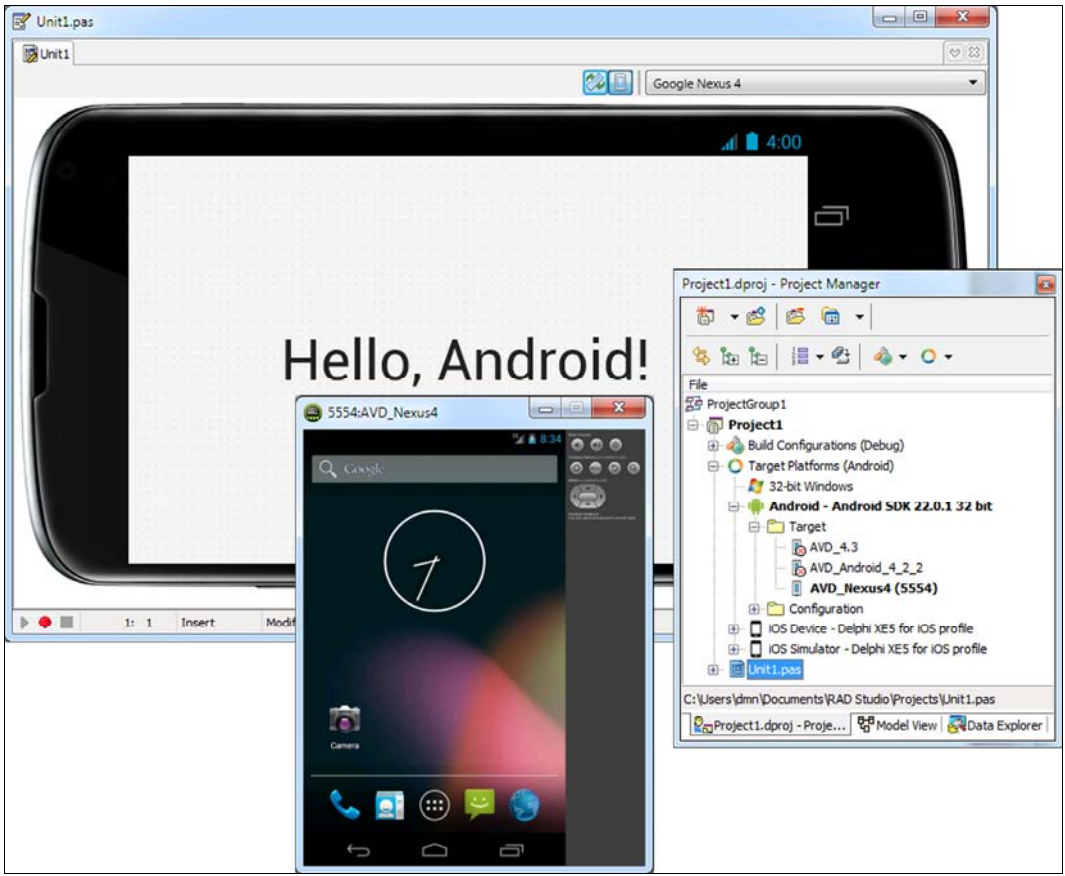

Рис. 1.12. Выбор эмулятора устройства для проверки приложения для Android

4. Подготовив к работе эмулятор Android, мы можем приступать к программированию. Для этого создайте новое приложение для мобильной платформы и в обязательном порядке в дереве менеджера проектов выберите узел с целевым эмулятором (рис. 1.12). Осталось нажать клавишу <F9>...

## Что делать, когда код зависит от платформы?

Несмотря на то, что библиотека FireMonkey предлагает нам универсальный инструмент, позволяющий создавать приложения, предназначенные для работы на разных программных платформах, надо понимать, что ни одна из библиотек не в состоянии полноценно заменить родной АРІ целевой операционной системы. Поэтому уже в данной главе позволю дать вам совет - если в вашем проекте потребуется воспользоваться функциями АРІ, принадлежащими исключительно Windows, OS X или iOS, то перед обращением к ним необходимо явным образом указать компилятору об их использовании так, как предложено в листинге 1.1.

Листинг 1.1. Директивы компилятора выбора платформы procedure TForm1. FormShow (Sender: TObject); begin {\$IFDEF MSWINDOWS} //код для операционной системы Windows Label1.Text:='Hello, Windows!'; {\$ELSE} {\$IFDEF MACOS} //код для операционной системы OS X Labell.Text:='Hello, Mac!'; {\$ELSE} {\$IFDEF IOS} //код для мобильной платформы iOS Label1.Text:='Hello, iPhone (iPad)!'; {\$ELSE} {\$IFDEF ANDROID} //код для мобильной платформы Android Label1.Text:='Hello, Android!';  ${SENDIF}$  ${SENDIF}$ {\$ENDIF} {\$ENDIF}  $end:$ 

Во время компиляции вашего приложения Delphi разберется с подключением к проекту необходимых библиотек и создаст бинарный код для требуемой операпионной системы.

Еще одна задача, которую, возможно, придется решать разработчику кроссплатформенного приложения, связана с определением базовых характеристик операционной системы, под управлением которой запускается его творение. Если речь идет о настольном приложении, предназначенном для работы под Windows или OS X, то наиболее универсальным помощником станет интеллектуальная запись TOSVersion, объявленная в программном модуле System. SysUtils. С помощью этой записи мы в два счета выясним тип ОС и процессора (листинг 1.2).

Листинг 1.2. Определение ОС и процессора в настольном приложении

```
procedure TForm1. FormShow (Sender: TObject) ;
var s: string;
begin
case TOSVersion. Platform of
 pfWindows : s:='Windows';
 pfMacOS : s:='OS X';
 pfiOS
       : s := 'iOS'pfAndroid : s:='Android';
 pfWinRT : s:='Win RT';
 pfLinux : s:='Linux';
end:Label1.Text:='Операционная система '+s;
Label2.Text:=TOSVersion.ToString;
case TOSVersion. Architecture of
 TOSVersion. TArchitecture.arIntelX86 : s:='IntelX86':
 TOSVersion. TArchitecture. arIntelX64 : s:='IntelX64';
 TOSVersion.TArchitecture.arARM32 : s:='ARM32';
else s:='Неопределена';
end:Label3.Text: = 'Архитектура процессора '+s;
Label4.Text:=Format('Agep %d', [ TThread.ProcessorCount]);
end:
```
Если речь идет о мобильной платформе iOS, то для получения сведений об устройстве и его ОС можно воспользоваться услугами АРІ операционной системы, подключив к проекту модуль iOSapi.UIKit (листинг 1.3).

Листинг 1.3. Операционная система и устройство в мобильном приложении

```
uses iOSapi.UIKit;
\{\$R \star fmx\}procedure TForm1. FormShow (Sender: TObject);
var MobileDevice : UIDevice;
     s:string;
begin
MobileDevice := TUIDevice.Wrap(TUIDevice.OCClass.currentDevice);
```

```
case MobileDevice.userInterfaceIdiom of
     UIUserInterfaceIdiomPhone: s:='iPhone'; 
     UIUserInterfaceIdiomPad : s:='iPad'; 
     else s:='Other'; 
end; 
Label1.Text:='Устройство '+s; 
Label2.Text := Format('OC: %s %s', [MobileDevice.systemName.UTF8String,
                                   MobileDevice.systemVersion.UTF8String]);
```
#### end;